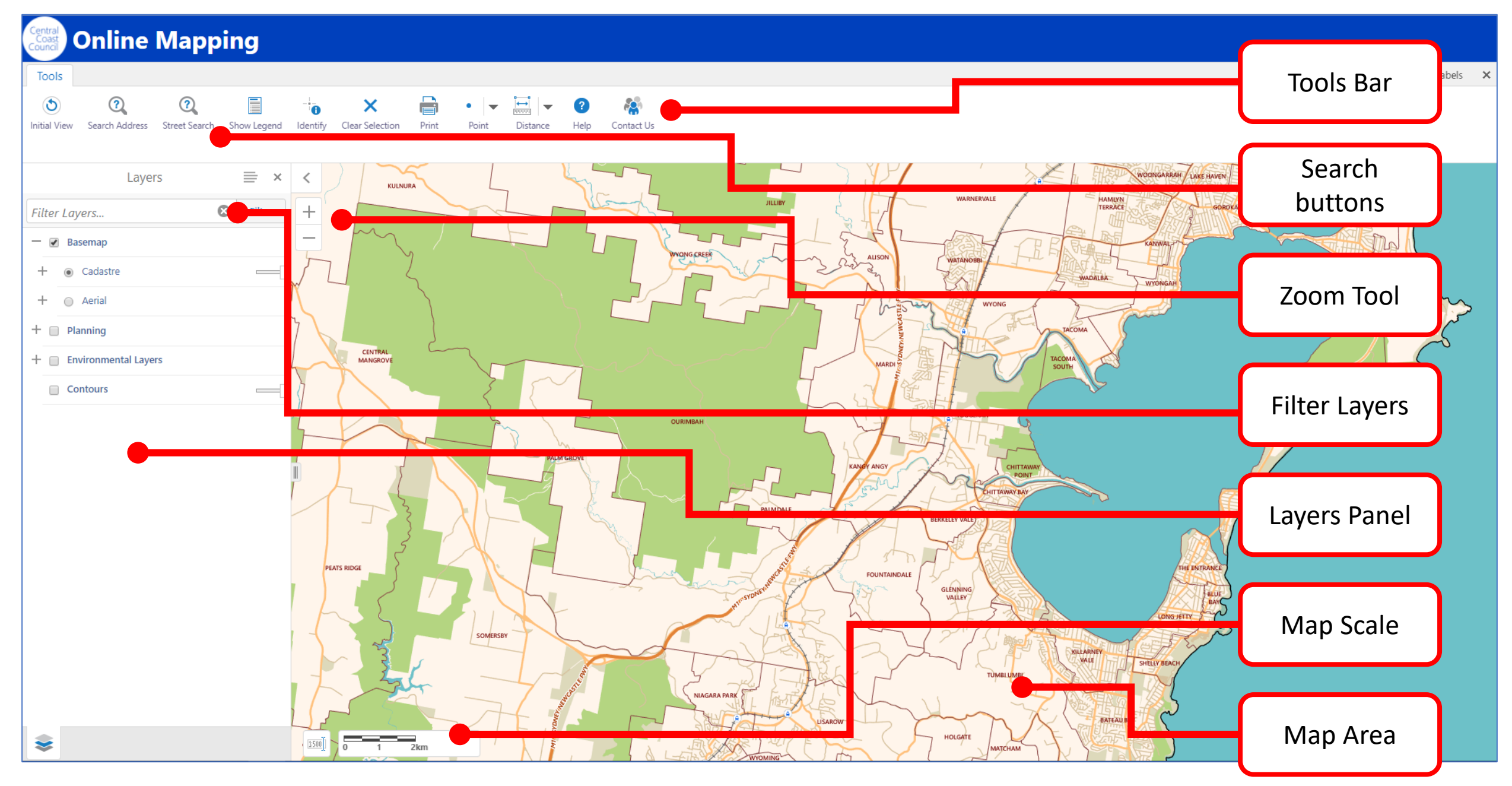

Online Mapping Screen

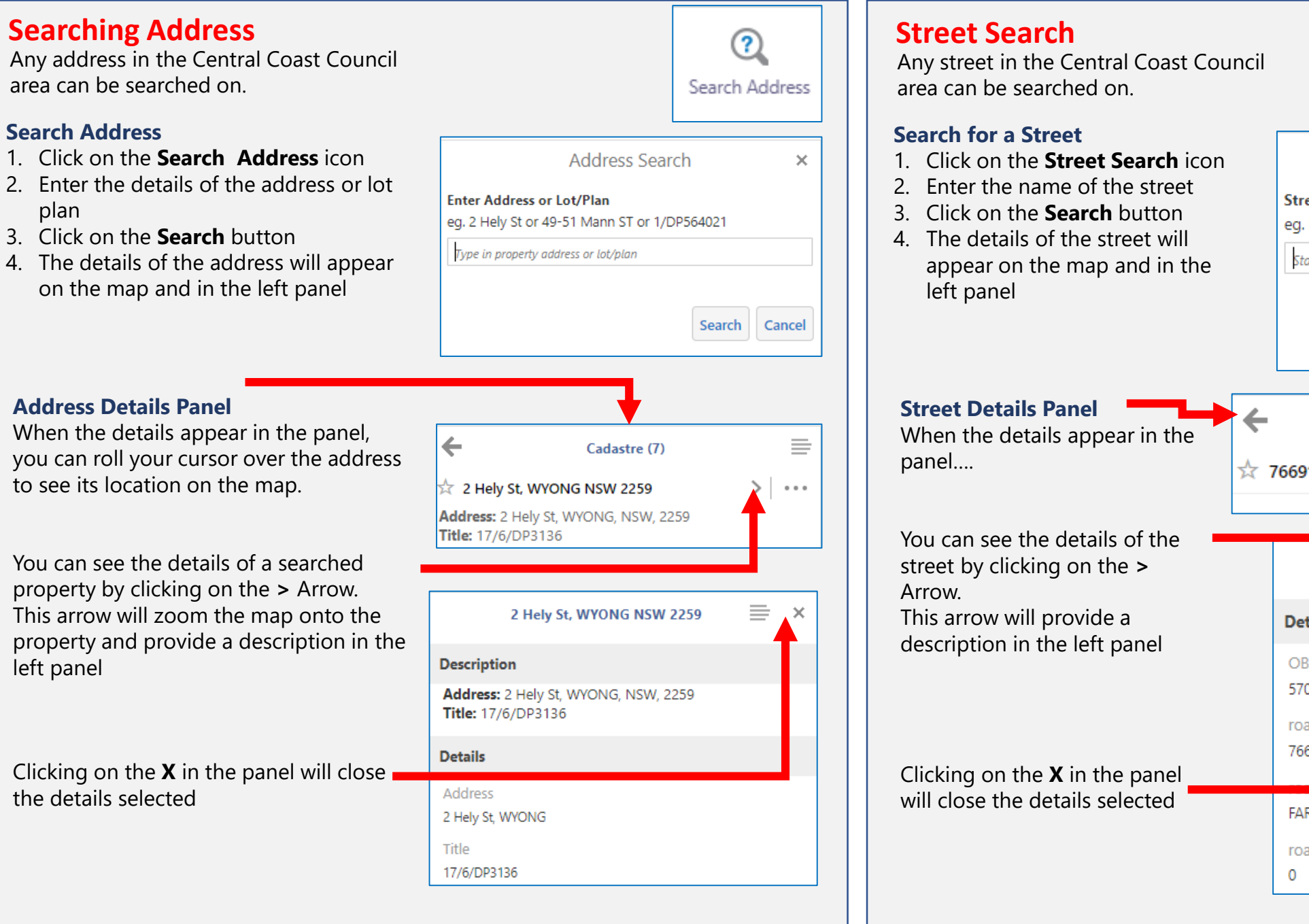

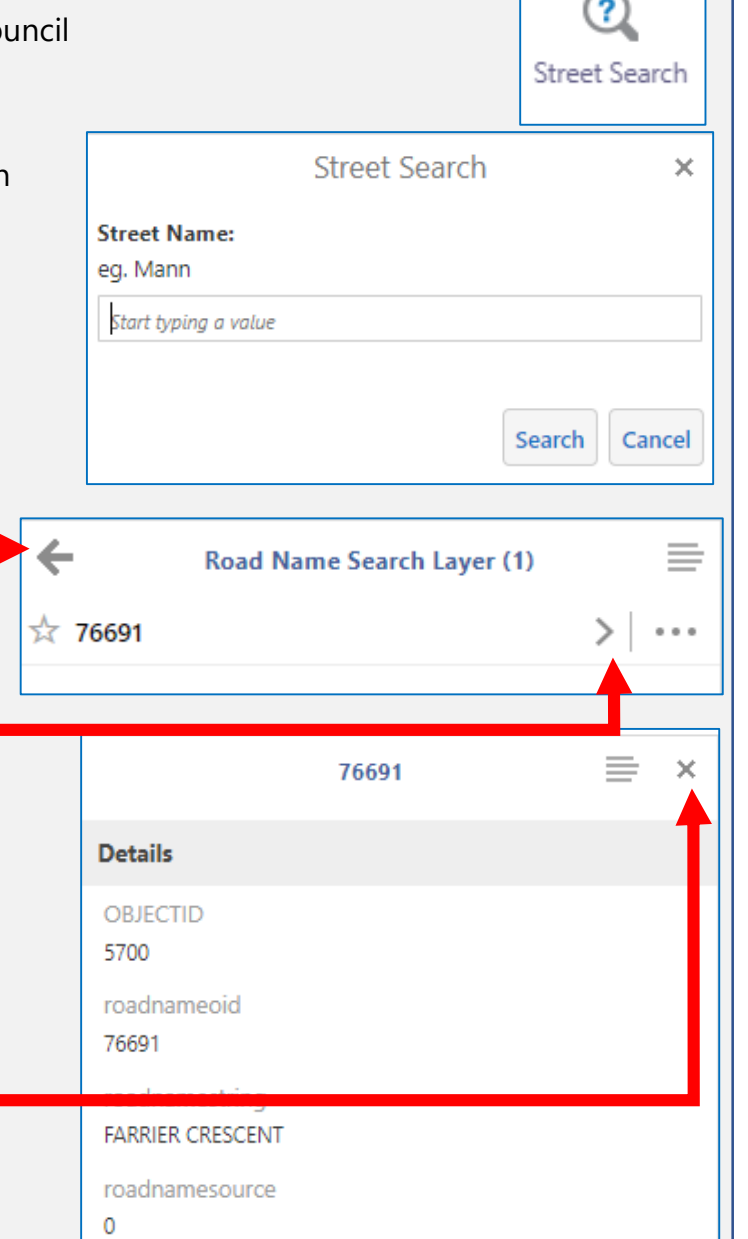

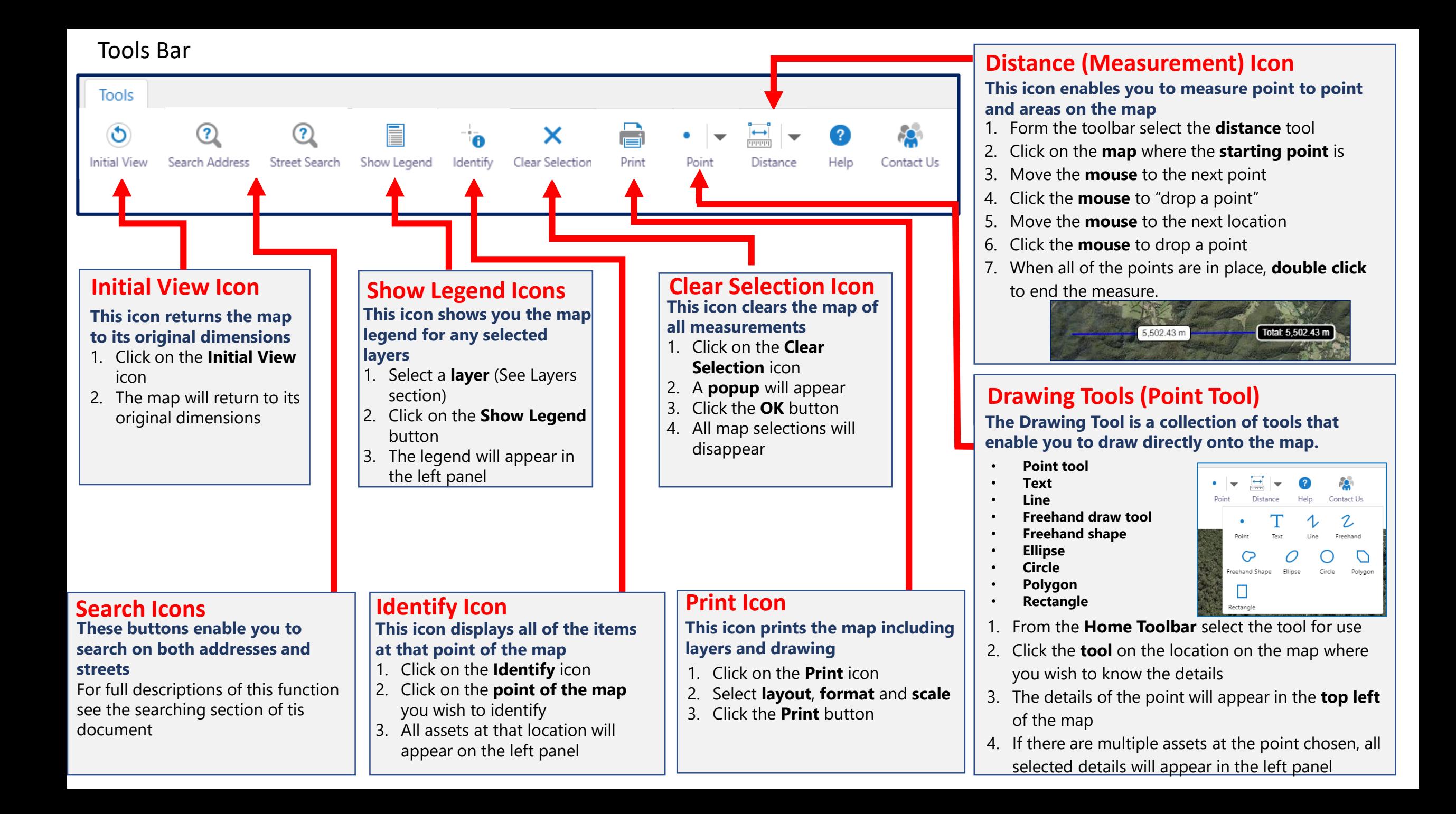

#### **Layers Panel**

The Layers panel is used to add layers of data to the map so you can get a visual idea of where the data is on the map.

One base contains the shaded cadastre, whereas the second base contains the aerial imagery with an unshaded cadastre. The base maps are located in the layers tab on the Left panel.

### **Add a Layer to the map**

- 1. With the layer panel open, click on the + next to the layer group you require
- 2. The **layer lis**t will open, with the layers greyed out
- 3. Click on the **Layer group** to activate the sub layers
- 4. Select the **layer** as required
- 5. The layer is added to the map

# **Layer Legends**

Layers with the menu icon next to them contain legends for the layer that can be accessed by clicking on the sub menu icon.

### **Additional Details**

With the layer selected the panel may give additional details

of the layer.

To see the additional details, click on the blue hyperlink and a new window will open with a pdf factsheet relating to the layer.

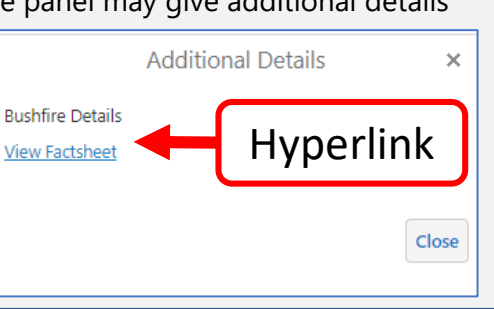

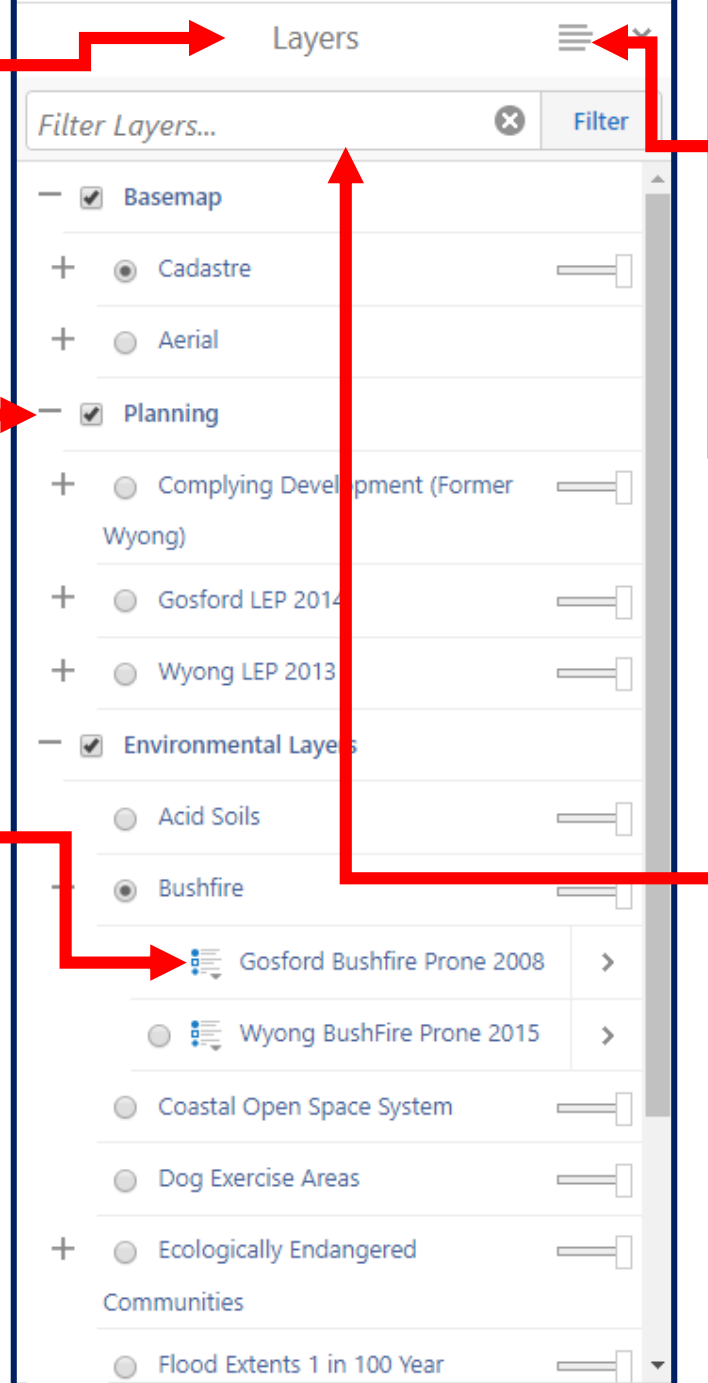

#### **Layers Legend**

The Layer legend explains all of the symbols on the map. You can access the legends by

- 1. Click on the **menu**
- 2. From the options choose
- **Show Legend**
- 3. The **Map legend** will appear
- 4. Clicking on the **(X)** will close the legend

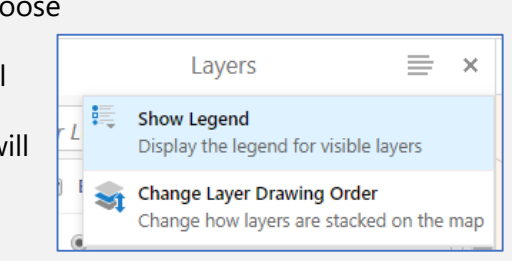

#### **Layers Filter**

The layer panel contains a powerful filter that enables you to find a layer using a search function. The search will return all layers that contain the search term, regardless of where the term appears in the layer wording. For example, the search term "graph" will return the Topography layer

# **Using the Filter**

- 1. With the **Layers panel** open, type the title of the layer in the filter field
- 2. Associated available filters will appear as you type
- 3. From the results list, select the checkbox next to the layer you wish to see
- 4. The layer will
- appear on the map
- 5. To remove a filter layer search criterion, click on the cross in the Filter Field

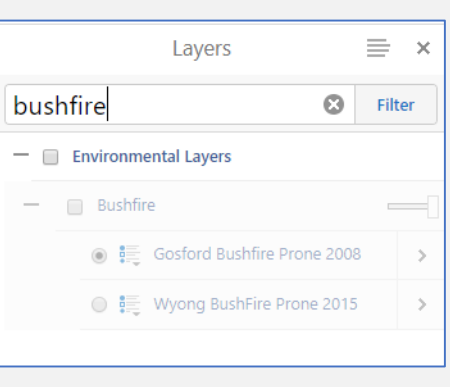